## **Supplemental Material S1.**

## S1. Guidelines for recording from telepractice platforms in real-time via Praat Software.

## PC Users (Windows 10)

- 1. Unplug headphones from computer.
- 2. Set system recording volume.
  - a. To enable Stereo Mix:
    - i. Right click on speaker icon (\*\*) in bottom right toolbar and select "Sounds"
      - or go to "Sound" in system settings and select "Sound Control Panel" from Related Settings (see Figure S1-1(a)).
    - ii. Select "Recording" tab in the Sound Control Panel window.
    - iii. Right click on a recording device and select "Show disabled devices."
    - iv. Right click on Stereo mix and select "Enable."
    - v. Make "Stereo Mix" the Default Device and the microphone you are using the default communication device by right clicking on each recording device (see *Figure S1-1(b)*).
  - b. If you have Stereo Mix enabled:
    - i. Right click on Stereo Mix and select "Properties" and click the "Levels" tab.
    - ii. Set the volume level to 50% and click "OK."
- 3. Go to Praat, select "New" and "Record Mono Sound."

## Mac Users (iOS)

- 1. Download the application "Soundflower."
- 2. Select "Window" on the Task bar, and click "Audio Devices."
- 3. Make a new Multi-Output Device by pressing the + sign at the bottom left of the Audio Devices window (see *Figure S1-2(a)*).
- 4. Select the output speaker you are utilizing and Soundflower (2ch) as output devices.
- 5. Right click on the Multi-Output Device and the Multi-Output Device the output device of choice. The speaker icon (♠) should now appear in front of Multi-Output.
- 6. Again from Window, click on "Audio Devices" and make Soundflower (2ch) the Sound Input Device of choice. The microphone icon (♥) should now appear in front of Soundflower (2h).
- 7. In Sound Settings, confirm that Multi-Output is selected as the sound output (see *Figure S1-2(b)*).
- 8. Go to Praat, select "New" and "Record Mono Sound." Select Soundflower (2ch) as the input source (see *Figure S1-2(c)*).

Figure S1-1. Sound Settings in Windows 10 for recording from telepractice platform in Praat software. a. Opening Sound Control Panel in system sound settings. b. Selecting Stereo Mix as Recording device.

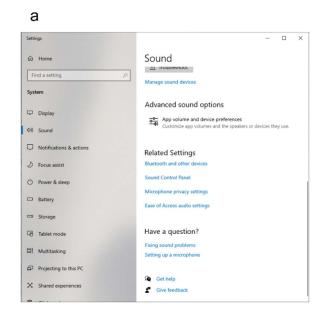

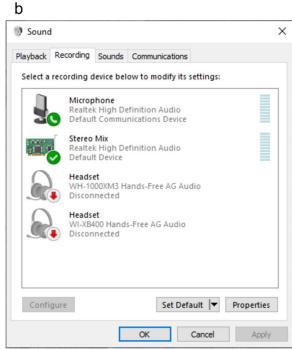

Figure S1-2. Sound Settings in iOS for recording from telepractice platform in Praat software. a. Generating a Multi-Output Device. b. Selecting Multi-Output Device as sound output. c. Selecting Soundflower(2ch) as input source for the recording.

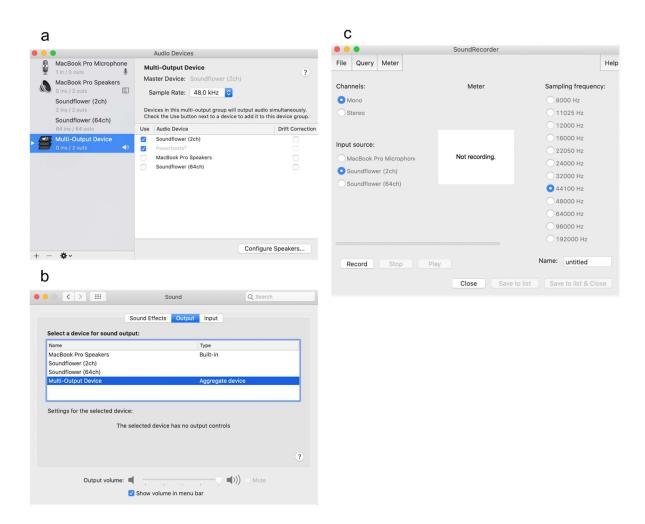